- in this lecture series we will be using GNU/Linux to develop our understanding of systems programming in C
- one of the beauties of GNU/Linux is that you can do all your development from the command line or alternatively from a graphical interface
	- on GNU/Linux the command line interface is  $\sim$ *extremely* powerful
	- once learnt it will last you a lifetime  $\overline{\phantom{a}}$
	- $\mathcal{C}^{\mathcal{A}}$ different GUI's and IDE's come and go
- you can create yourself a username at Glamorgan by clicking here 〈http:// mcgreg.comp.glam.ac.uk/login.html〉 the same link can be used to change your  $\mathbb{R}^2$ password, or reset your password if you forget it
- all second floor laboratories are dual boot and will  $\overline{\phantom{a}}$ boot into Fedora Core or Windows
- you can also access mcgreg.comp.glam.ac.uk (the GNU/Linux fileserver) via ssh on the command line in Fedora Core or
	- alternatively via putty under Windows both programs can give you remote command  $\mathcal{L}_{\mathcal{A}}$ line access to the GNU/Linux server
- hence you *should* be able to use putty under Windows in J1 (24 hour access lab) and also from halls of residence

slide 3 gaius

slide 1 gaius

## **Introduction to the Command line**

- make sure that you have a working username and password under GNU/Linux and login to the server or the Fedora Core client
- if you are using Windows, either reboot the machine and start Fedora Core or download putty and remotely log into mcgreg.comp.glam.ac.uk
- you can also use the telnet program under Windows to access mcgreg.comp.glam.ac.uk
	- m. if you are using telnet or putty maximise the window
- if you are using Fedora Core then open up a terminal window and maximise it

# **Introduction to the command line**

- the first command to be aware of is man. To examine what this does type:
- \$ **man man**
- when you have read enough, type 'q'

slide 4 gaius

#### **Introduction to the command line**

- to find out whether a command exists for a particular F function, type
- \$ **man -k directory** Г
- this command tells you all the commands which are П associated with directories
- you can filter the search by: П
- \$ **man -k directory | grep list**
- cd change directory
- pwd print working directory
- cp copyafile
- mv rename a file (move)
- cat display contents of a file П

slide 7

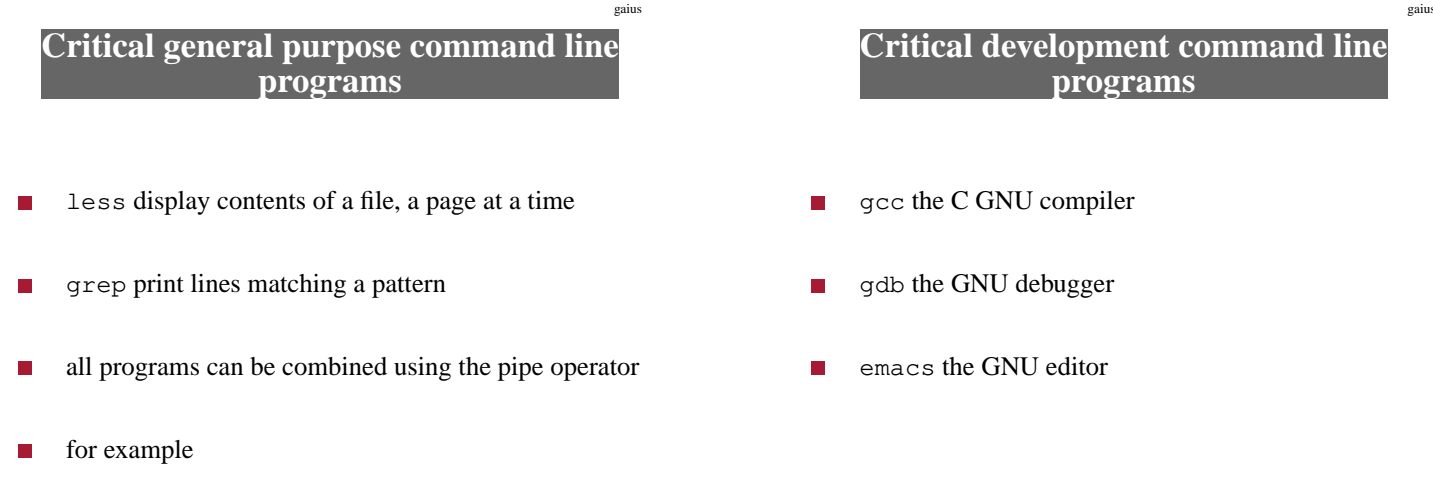

П \$ **man -k directory | less** slide 8

#### **Minimal introduction to emacs**

- to start editing the file tiny.c with emacs editor П type:
- \$ **emacs tiny.c**
- critical key commands
	- this editor can be controlled from the keyboard  $\blacksquare$ (without the mouse)
- use cursor keys, page up, page down, to move around the text
- in this section of the notes the notation ˆC means F press the control key and then press the C key, finally release both keys
- type ˆXˆS to save your file
- type ˆXˆC to quit emacs  $\mathcal{L}_{\mathcal{A}}$

slide 11 gaius

**Creating a simple C program under GNU/Linux**

- using emacs create the following file (called tiny.c)
- the contents of this tiny.c should be as follows
- #include <stdio.h> main() { int i; for (i=1; i<=12; i++) { printf("%d x 8 = %d\n", i, i\*8); } }

slide 12 ga

## **Minimal introduction to GCC**

- gcc is the GNU C compiler п
- now exit emacs and compiler tiny.c, you can  $\overline{\phantom{a}}$ compile and link tiny.c like this:
- T. \$ **gcc -g tiny.c**
- this generates a file a. out which can be run, from  $\mathcal{L}_{\mathcal{A}}$ the command line by typing:
- \$ **./a.out**

#### **Minimal introduction to GDB**

- gdb is the GNU debugger, which can be useful to  $\overline{\phantom{a}}$ both
	- debug your program  $\overline{\phantom{a}}$
	- $\overline{\phantom{a}}$ understand how a program works
- É for example, suppose we wanted to understand which lines of code are executed in your tiny.c program, you could
- п \$ **gdb a.out**
	- GNU gdb 6.4.90-debian Copyright (C) 2006 Free Software Foundation, Inc. GDB is free software, etc (gdb) **break main** Breakpoint 1 at 0x8048365: file tiny.c, line 7. (gdb) **run**

slide 15 gaius

п

# **Minimal introduction to GDB**

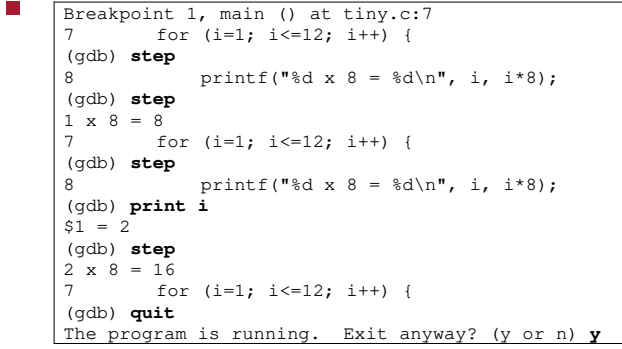

**Extending tiny.c to use a function**

use emacs to modify the tiny.c program (to  $\Box$ include a mistake)

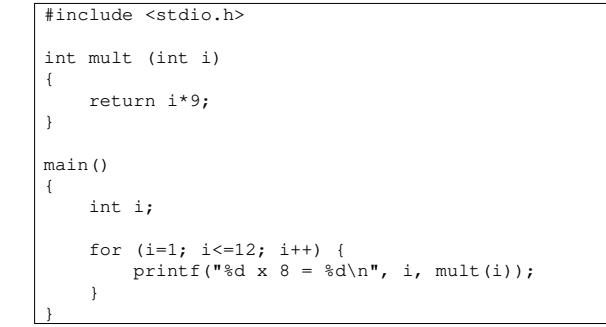

slide 16 gaius

#### **Extending tiny.c to use a function**

- now recompile the program by: г
- \$ **gcc -g tiny.c**

and run the program, as before  $\blacksquare$ 

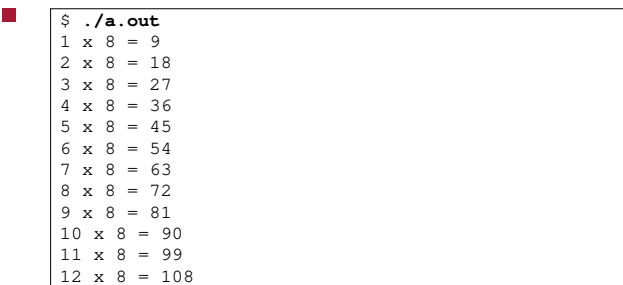

slide 19 gaius

П

### **Extending tiny.c to use a function**

- we can single step the program to find out where the T. mistake occurred
- \$ **gdb a.out** GNU gdb 6.4.90-debian Copyright (C) 2006 Free Software Foundation, Inc. GDB is free software, etc (gdb) **break main** Breakpoint 1 at 0x8048365: file tiny.c, line 7. (gdb) **run**

slide 20 gaius

### **Extending tiny.c to use a function**

```
(gdb) run
Starting program: a.out
 Breakpoint 1, main () at tiny2.c:12
 12 for (i=1; i<=12; i++) {
(gdb) step
             printf("%d x 8 = %d\n", i, mult(i));
 (gdb) step
 mult (i=1) at tiny2.c:5
5 return i*9;
(gdb) fin
Run till exit from #0 mult (i=1) at tiny2.c:5
0x08048388 in main () at tiny2.c:13<br>13 printf ("%d x 8 = %d\n",
            printf("%d x 8 = %d\n", i, mult(i));
Value returned is $1 = 9
```
at this point we see our mistake, the function has **The State** returned 9

slide 24 gaius

### **Extending tiny.c to use a function**

we can see this again if we continue around the for F loop

**Extending tiny.c to use a function**

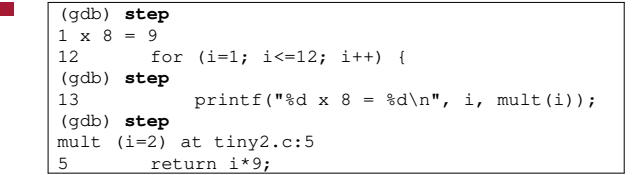

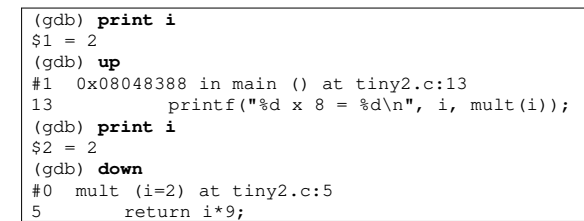

slide 23 gaius

# **Using gdb from within emacs**

- you can run gdb from within emacs and have T. emacs perform source file correspondence
- *if* you wish to do this then it would be sensible to п create a file .gdbinit and populate it with
	- # this file is the gdb start up script and # you can place any gdb commands in here # break main run
- this file is read by gdb when gdb is executed П

### **Using gdb from within emacs**

- now at the command line, you can type:
- \$ **emacs**
- now type: **<alt>xgdb<enter>** within emacs
- now you can enter the gdb commands **step next**  $\overline{\phantom{a}}$ **print fin** and **quit** and emacs will track the source file and line number in an alternate window

# **Tutorial**

slide 25 gaius

 $\overline{\mathbb{R}}$ work though these lecture notes, trying each example in turn